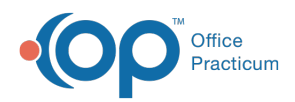

Center tabs labeled 14.19. You may also notice that the version number in content and We are currently updating the OP Help Center content for the release of OP 14.19 or OP 19. OP 19 is a member of the certified OP 14 family of products (official version is 14.19.1), which you may see in your software (such as in Help > About) and in the Help videos may not match the version of your software, and some procedural content may not match the workflow in your software. We appreciate your patience and understanding as we make these enhancements.

# Importing or Exporting a Phrase Construction Notebook

Last Modified on 09/06/2019 8:28 am EDT

Version 14.19

### **Path: Clinical tab > Phrases**

# **Overview**

This article explains how to import or export Phrase Construction Notebooks. This can be used to share Notebooks. Before getting started, ensure the Phrase Construction toolbar is displayed at the top of the window. If the toolbar is blank, click the **Toolbars** drop-down menu and select**Phrase Construction Properties**.

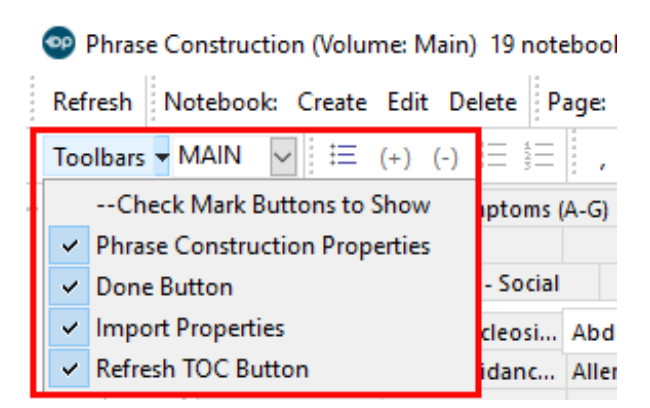

### Import a Notebook

- 1. Navigate to the Phrase Construction window following the path above.
- 2. Click the **Import** button.
- 3. Locate and select the Notebook file.

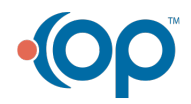

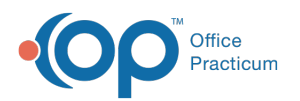

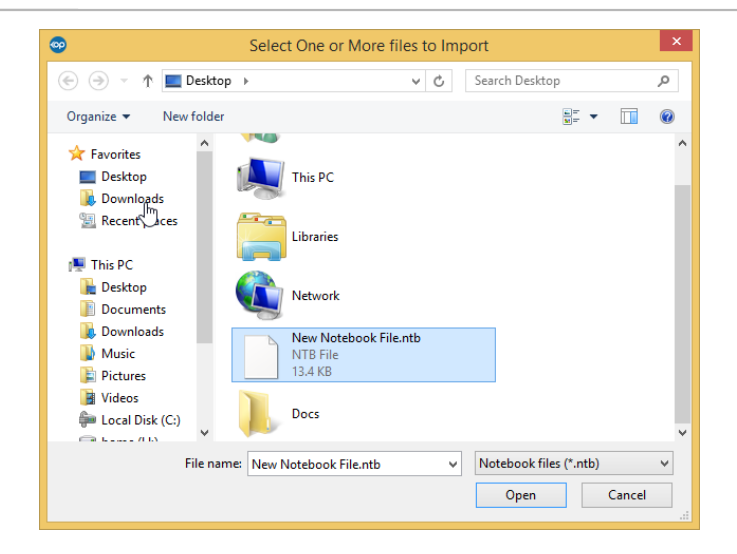

4. Click the **Open** button. The Notebook is imported.

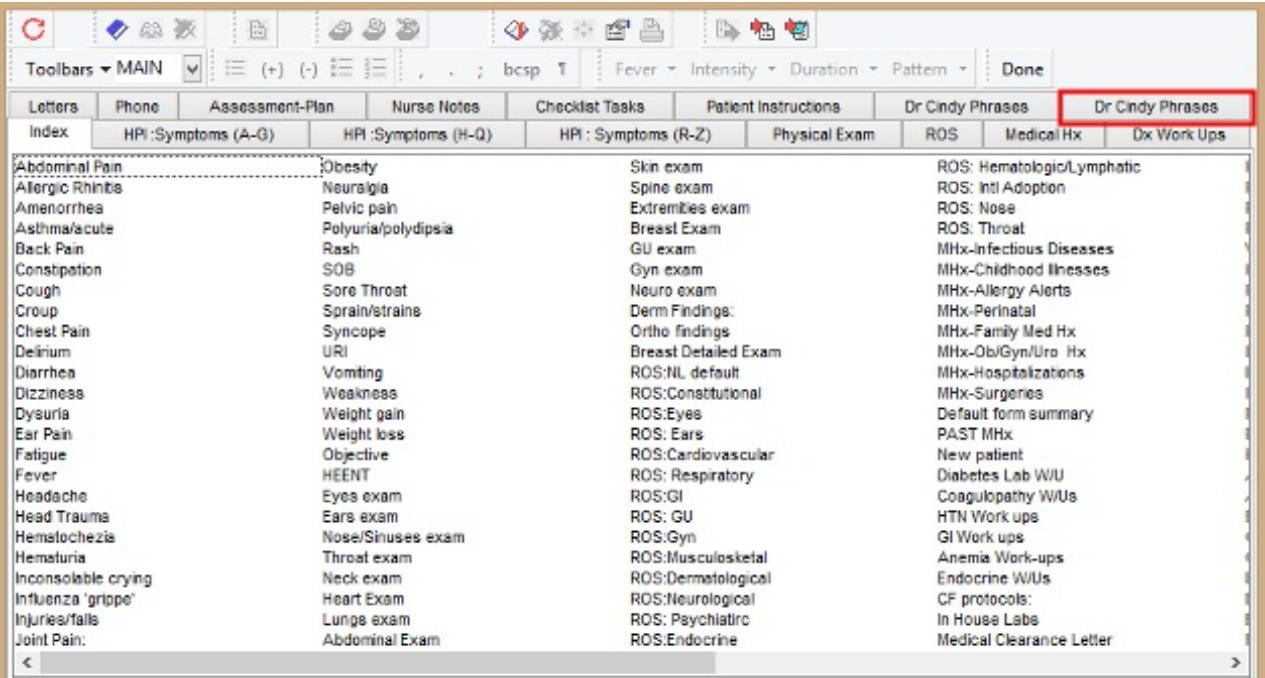

### Export a Notebook

- 1. Navigate to the Phrase Construction window following the path above.
- 2. Select the Notebook to export.
- 3. Click the **Export** button.
- 4. Save the file. The Notebook is exported.

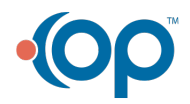

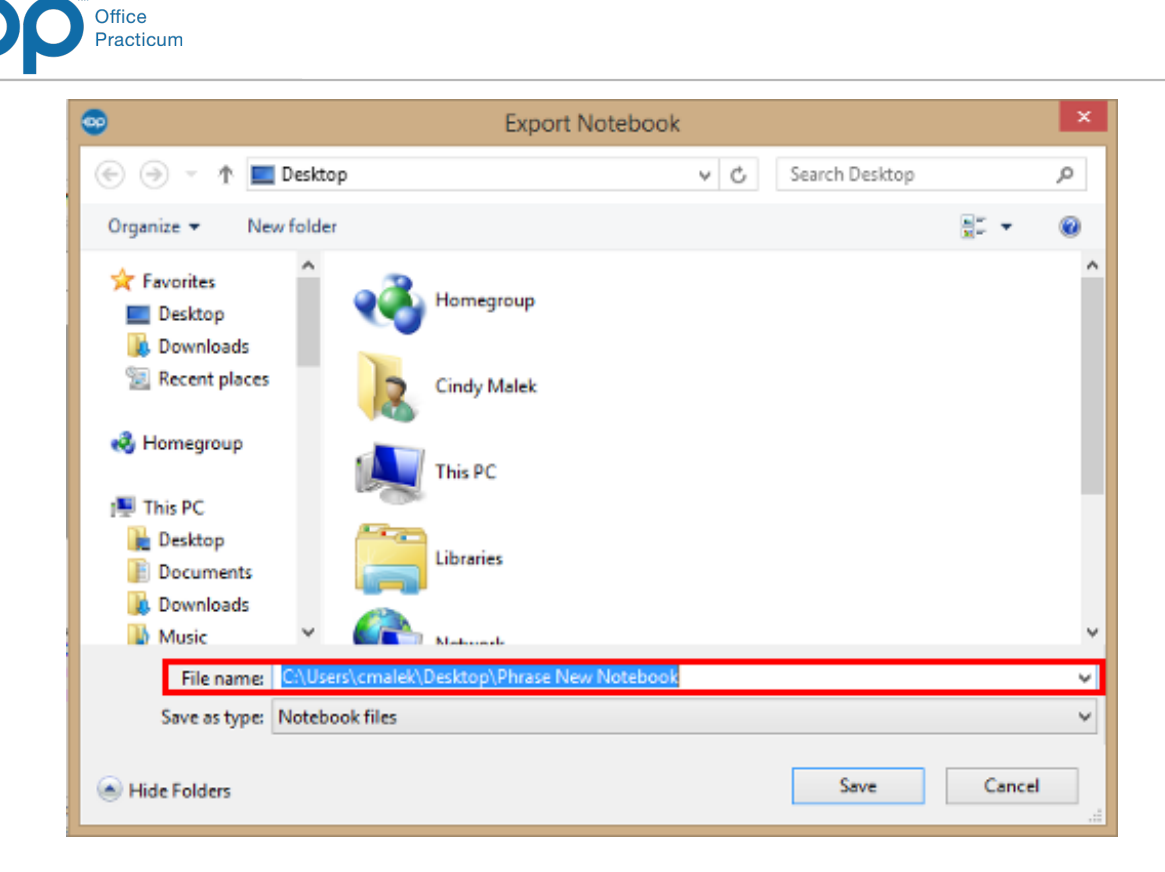

#### Version 14.10

### **Utilities > Manage Clinical Features > Phrase Construction**

### **Overview**

You will be instructed on how to import or export notebooks. This can be useful if a practice would like to share a notebook.

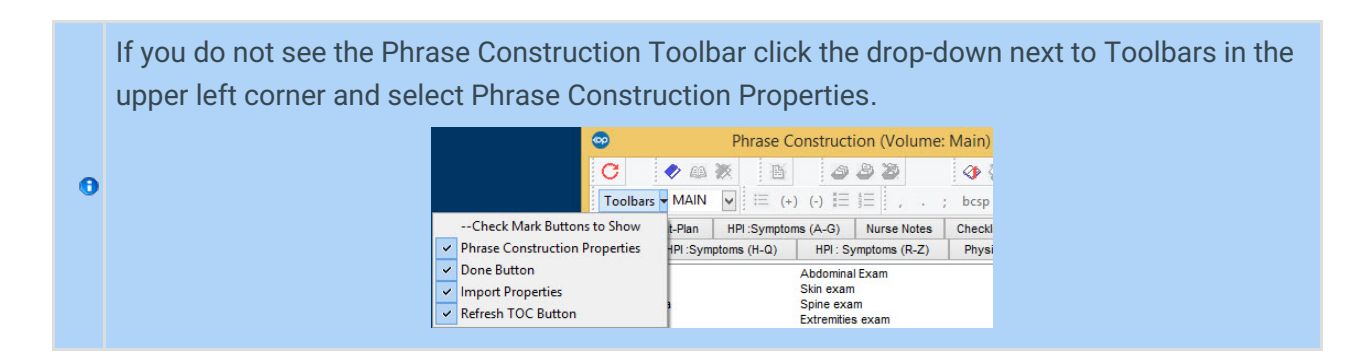

### Import a Notebook

- 1. Click the **Import Notebook** button **a**.
- 2. Locate and select the Notebook file.

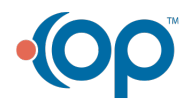

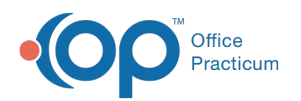

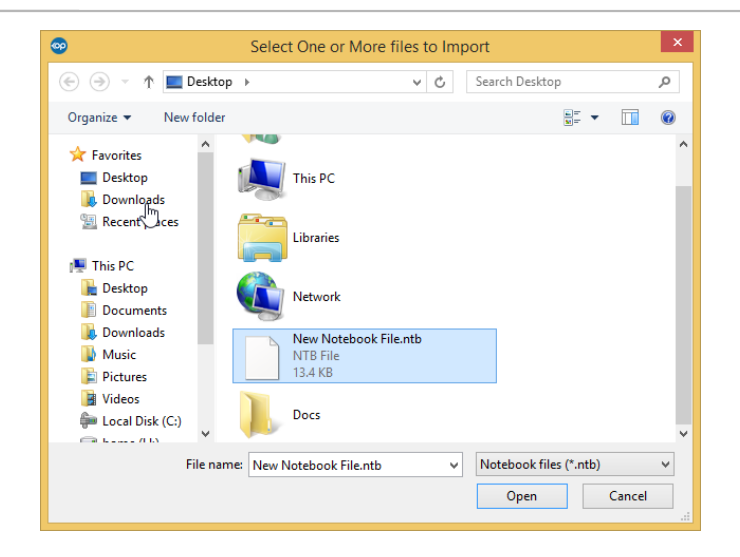

3. Notebook imported.

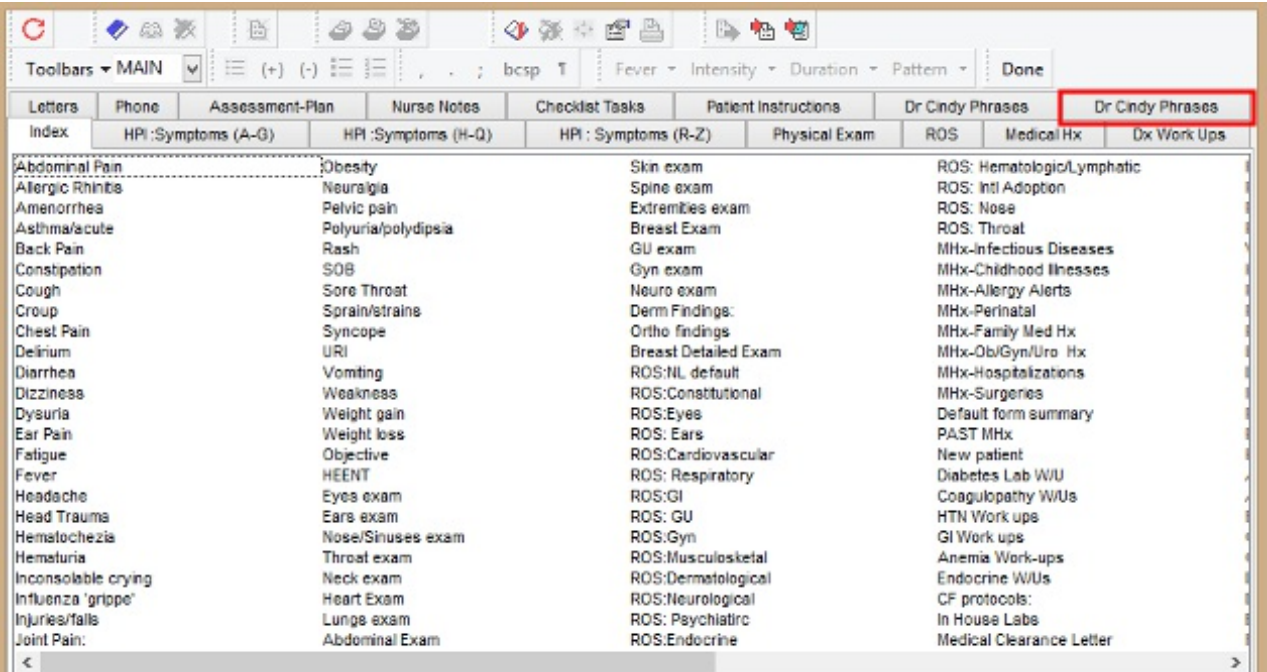

## Export a Notebook

- 1. Select the Notebook to export.
- 2. Click the **Export Notebook** button .
- 3. Save the file.

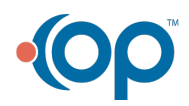

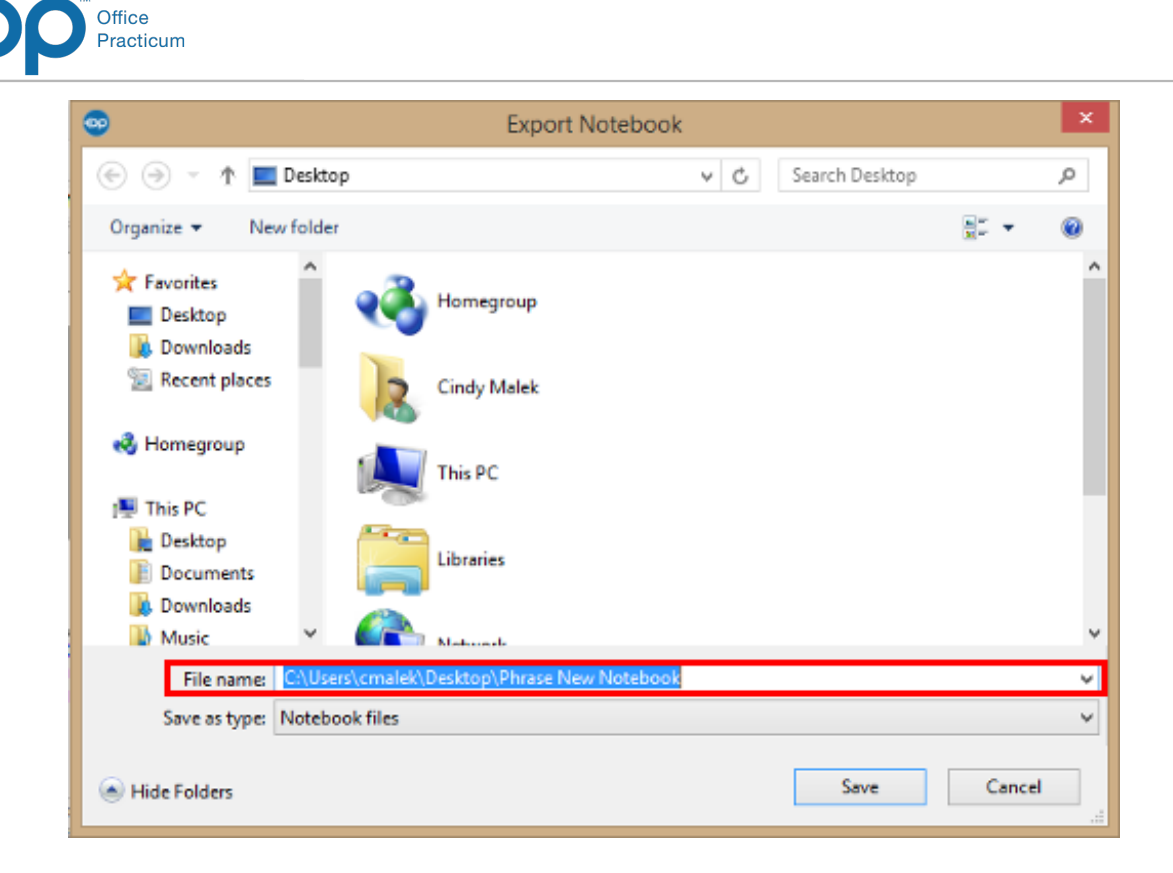

4. Notebook exported.

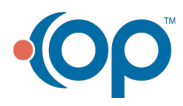